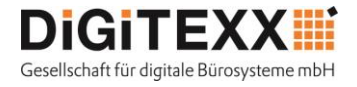

**Ab dem 01.08.2020 steht der Universität zu Köln ein neues und einfaches System, für das Drucken, Scannen und Kopieren zur Verfügung. Die neuen und umweltfreundlichen HP-Systeme von DiGiTEXX sind mit der App des Zahlungsdienstleisters "KUARIO" ausgestattet.** 

**Für Sie stehen zwei Varianten zur Verfügung, wie Sie Druckaufträge an die HP-Systeme schicken können: geräteunabhängig (via Browser), oder indem Sie den Kuario-Druckertreiber auf Ihrem Rechner (PC / Mac) installieren und mit Ihren Accountdaten konfigurierten.**

**Mit dieser Anleitung möchten wir Ihnen zeigen, wie Sie im Grunde von jedem PC / Laptop / Tablet / Smartphone und völlig ortsunabhängig Druckaufträge via Browser generieren können:**

#### **Schritt 1: Account bei "Kuario" anlegen**

Die Registrierung unte[r https://login.kuario.com](https://login.kuario.com/) ist einfach und unkompliziert.

#### **Schritt 2: Anmeldung per PC / Laptop / Tablet / Smartphone**

Bitte melden Sie sich mit Ihren KUARIO Anmeldedaten unte[r https://login.kuario.com](https://login.kuario.com/) an.

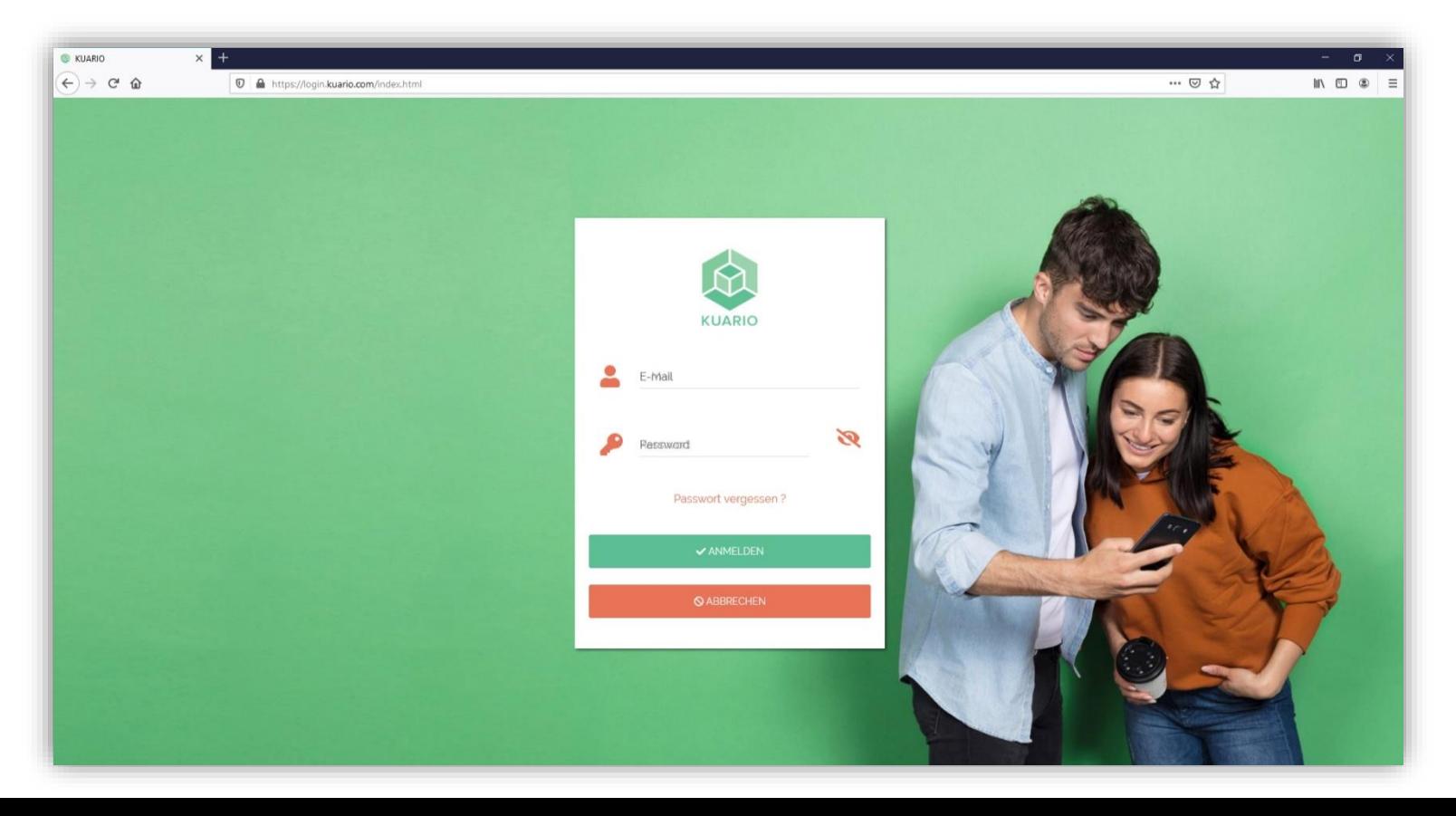

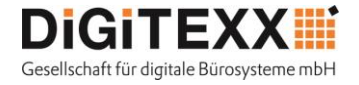

Sobald Sie erfolgreich angemeldet sind, befinden Sie sich in der Oberfläche Ihres Accounts. Dort können Sie bequem Ihr Guthaben aufladen, Transaktionen einsehen oder Geld an andere Teilnehmer überweisen.

Damit Sie ohne Druckertreiber Dateien drucken können, müssen Sie bitte auf das Zahnrad klicken, welches sich oben rechts befindet.

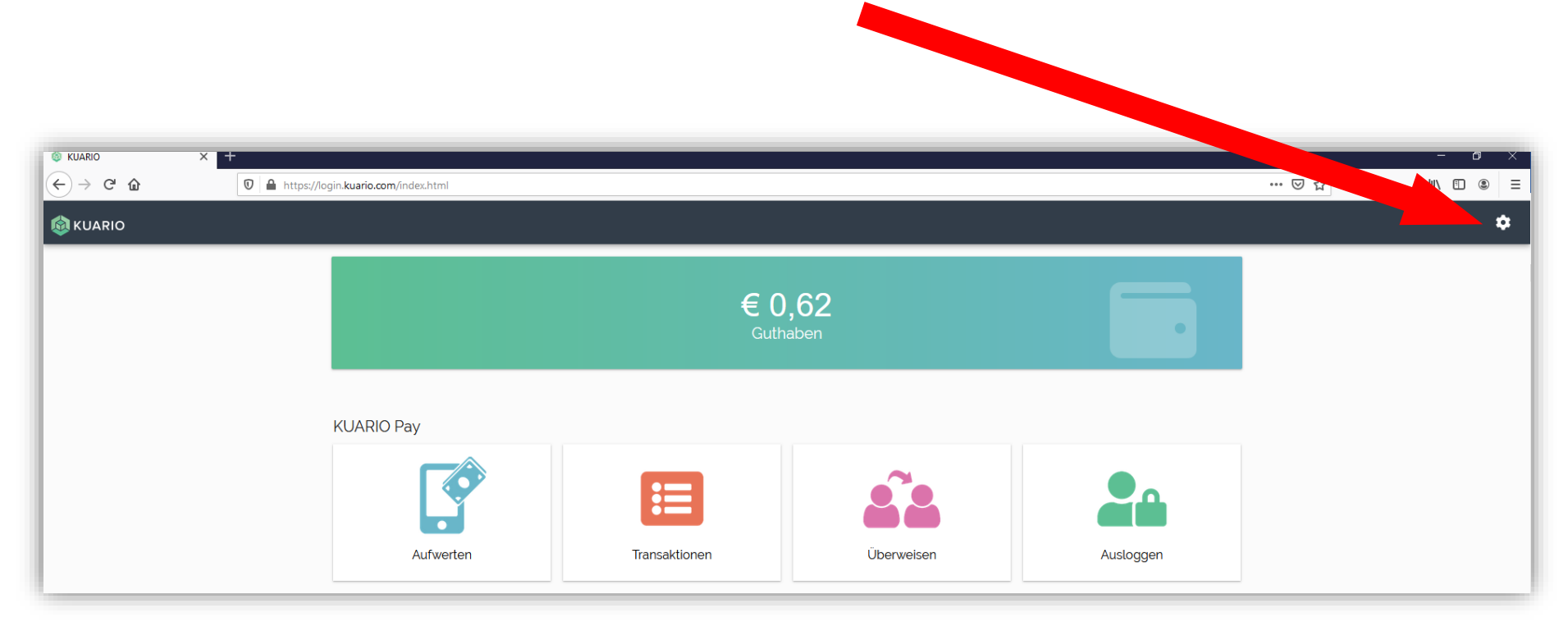

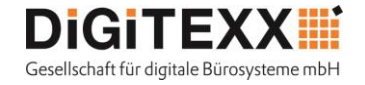

Nachdem Sie auf das Zahnrad geklickt haben, öffnet sich ein neues Menü. Bitte klicken Sie hier auf Drucken.

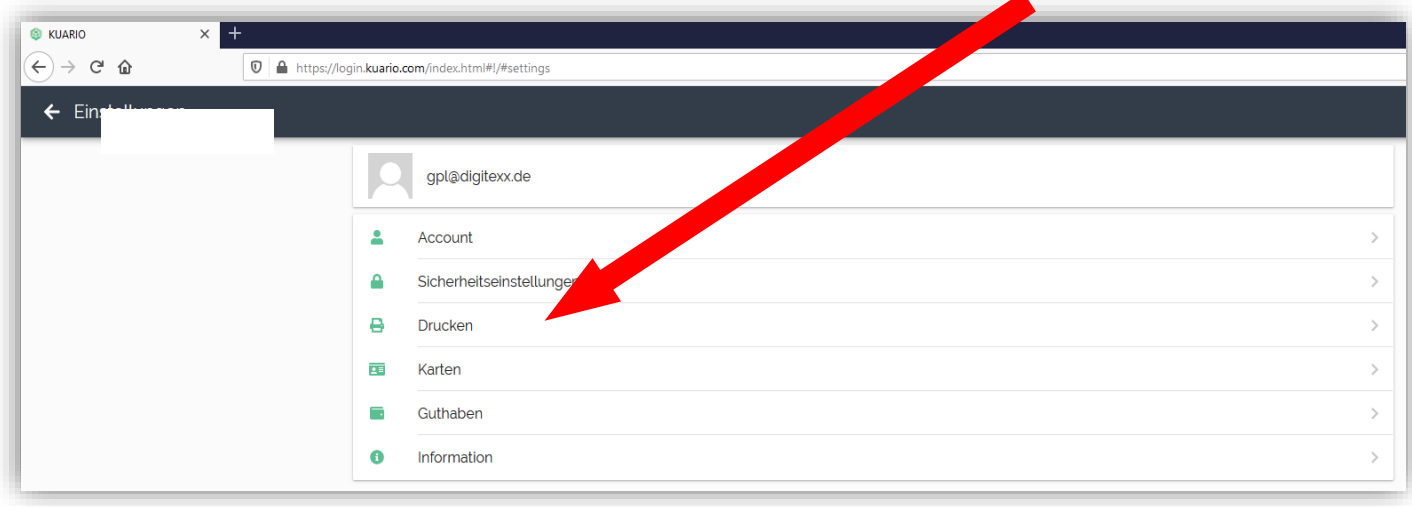

Durch einen Mausklick lässt sich das "KUARIO Print" aktivieren.

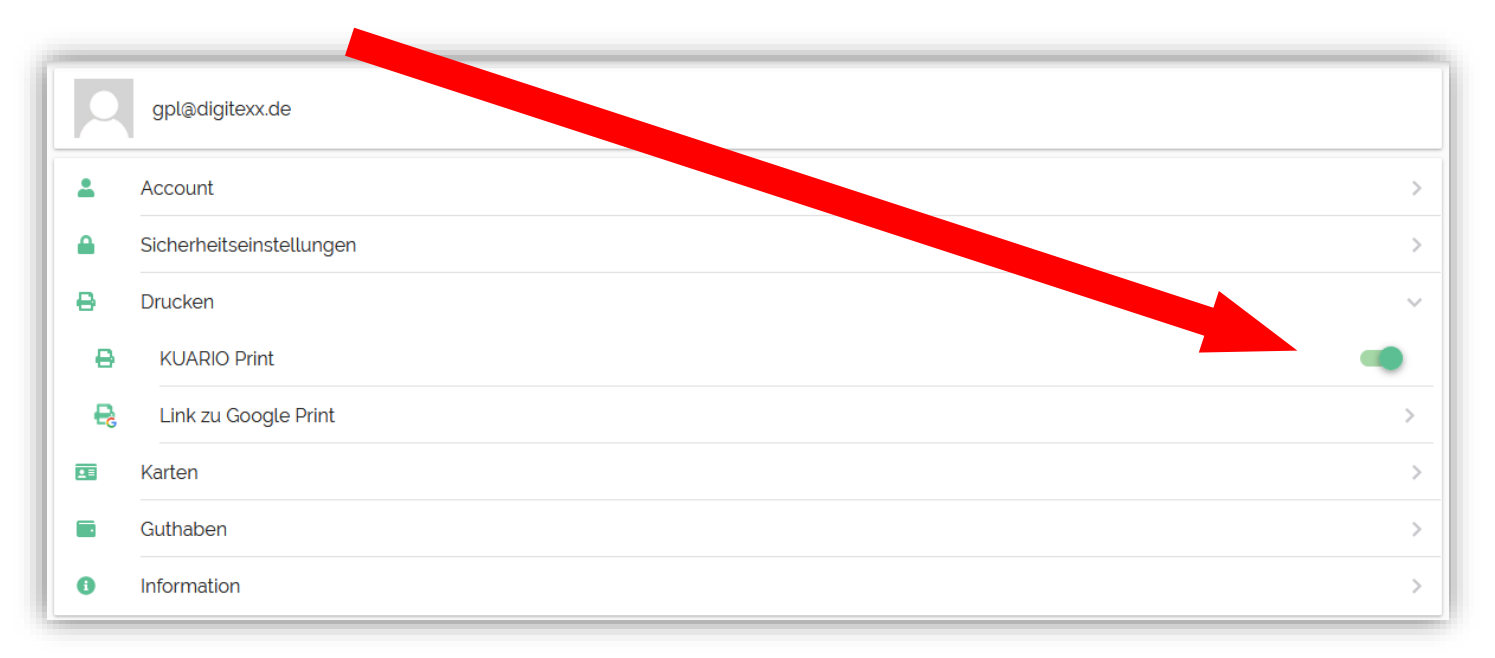

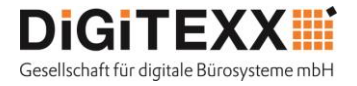

Durch diese Aktivierung finden Sie auf der "Home"-Seite zwei neue Icons. Druckjob Hochladen und Druckjobs. Durch das klicken auf "Druckjob Hochladen" können über den Dateiexplorer die zu druckenden Dateien hochgeladen werden.

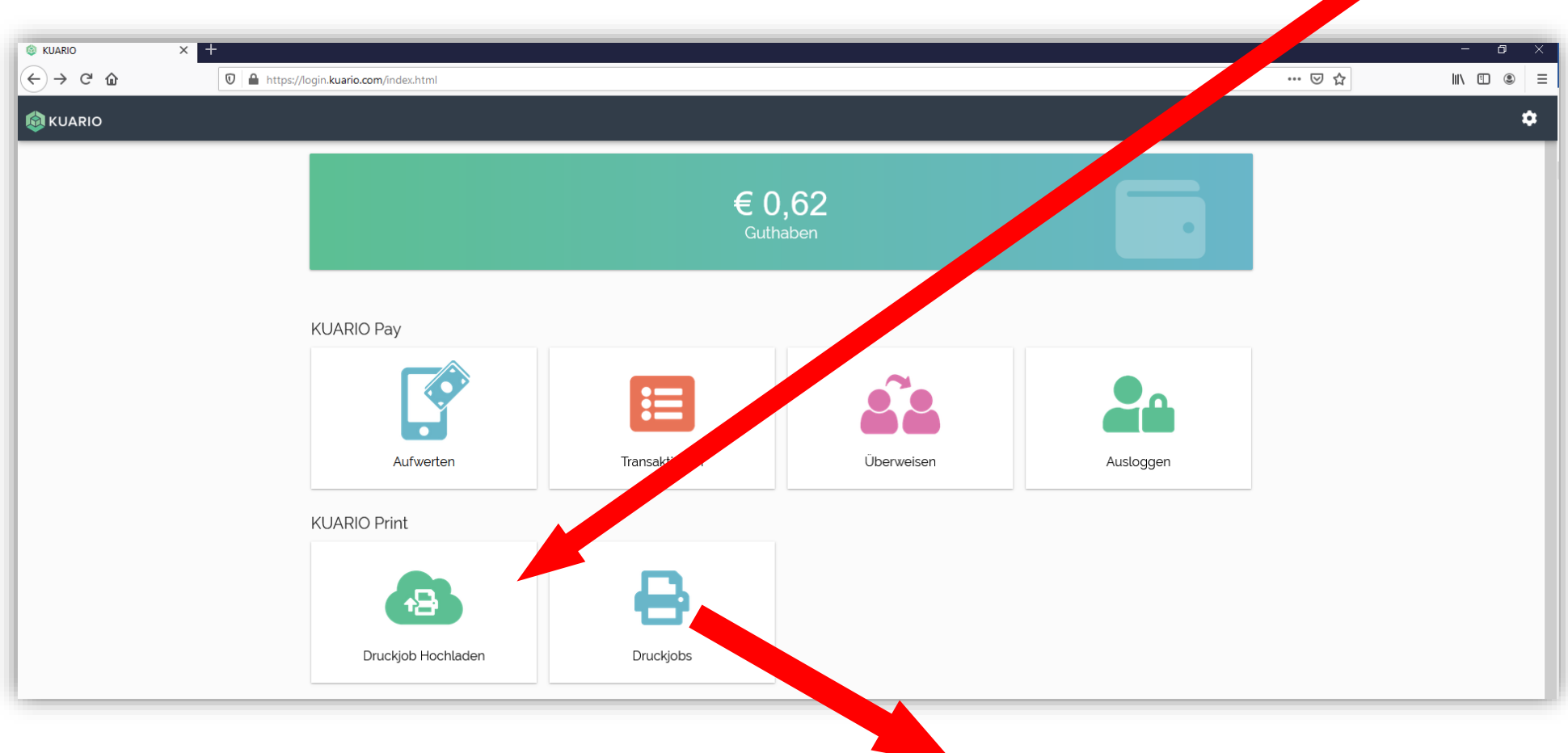

Sobald Sie die gewünschten Dateien ausgewählt und hochgeladen haben, sind diese unter "Drucksjobs" einsehbar.

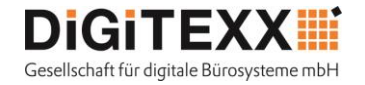

Sie können nun an jedes System gehen, auf dem die KUARIO-App installiert ist und Ihre Druckaufträge abrufen. Bitte drücken Sie dazu auf den Button "drucken"

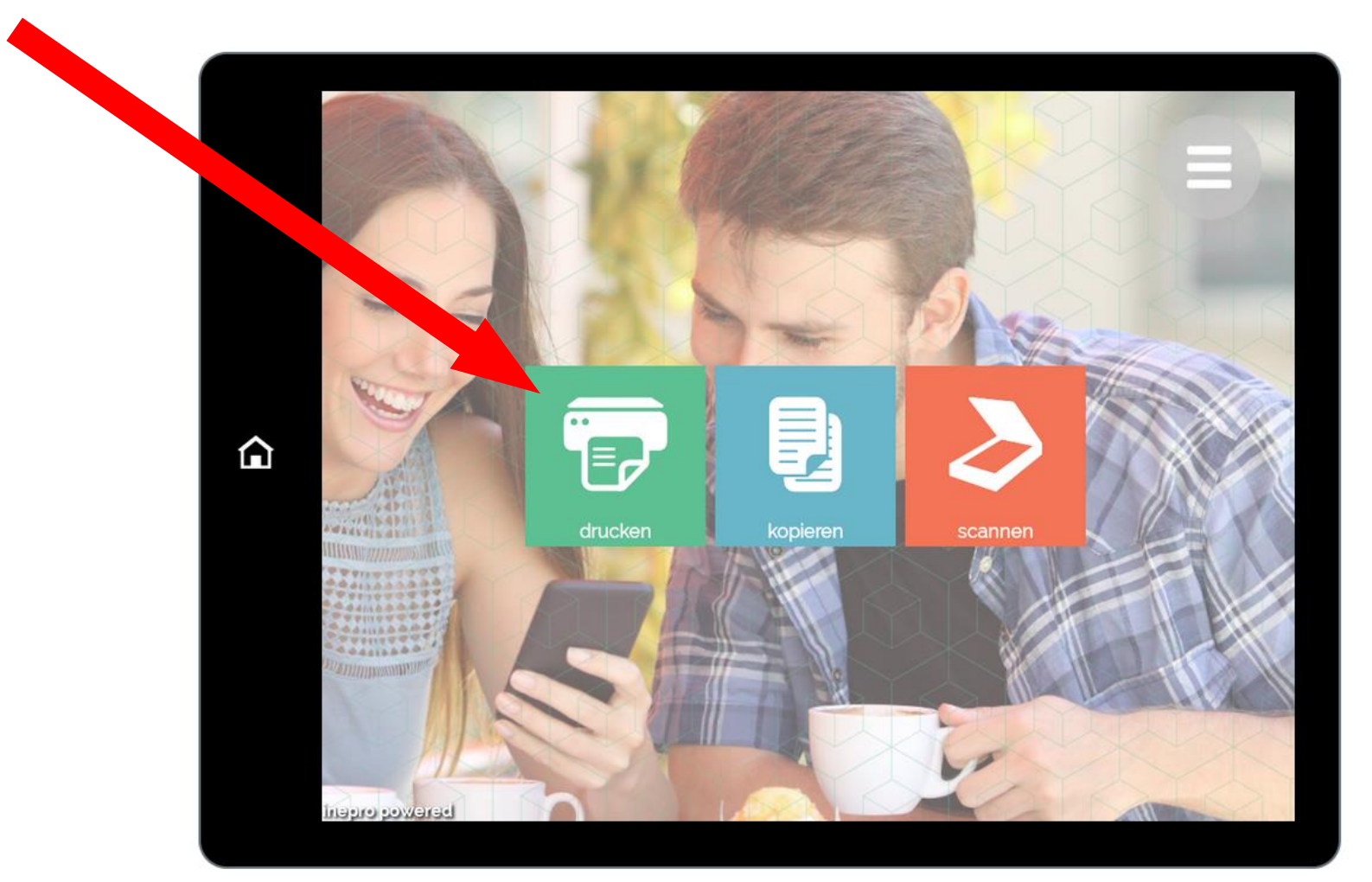

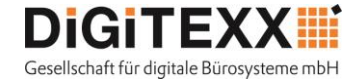

Danach drücken Sie bitte auf KUARIO Print.

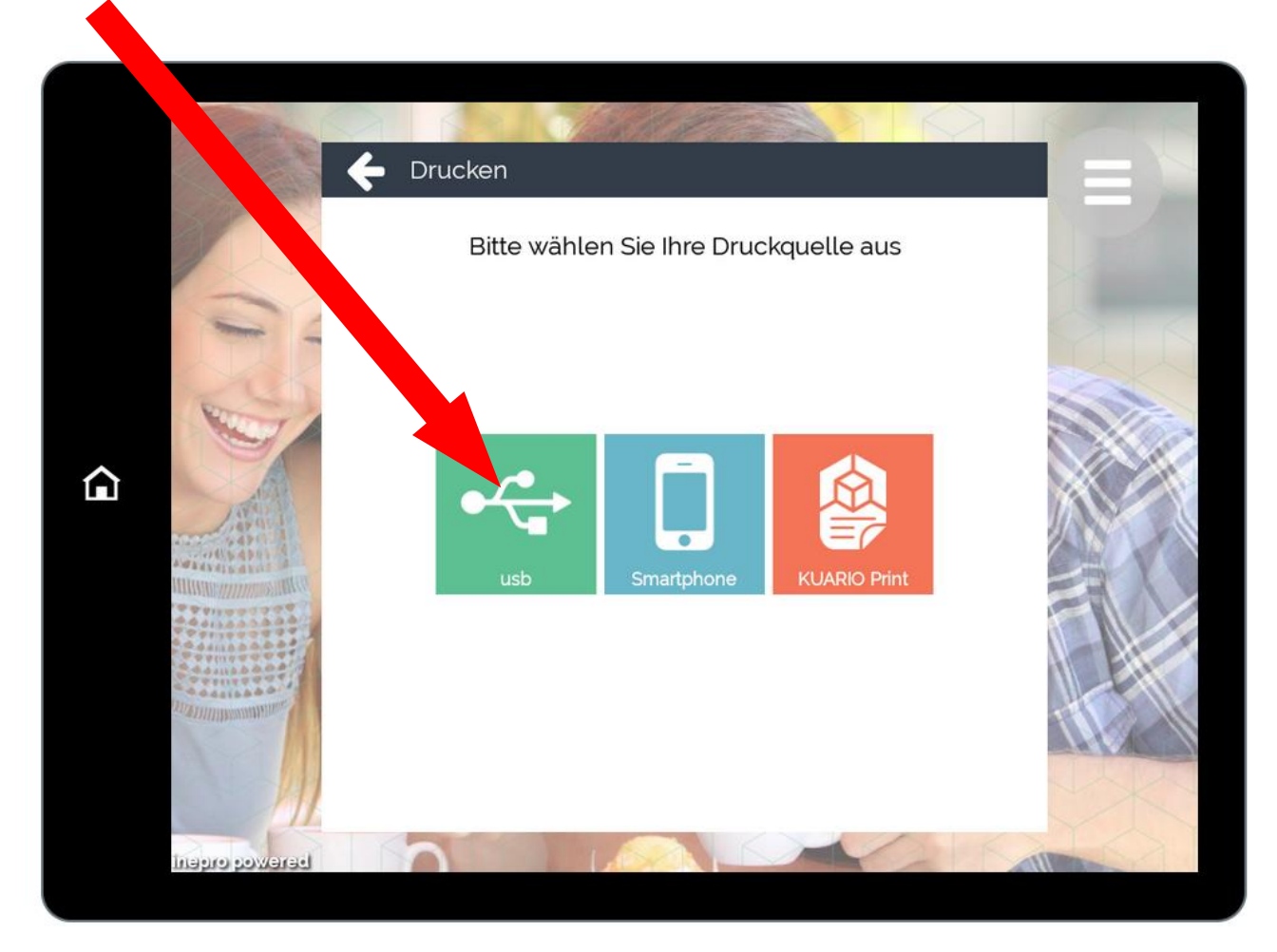

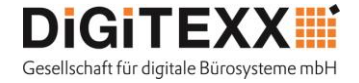

Nun müssen Sie sich anmelden. Dazu wählen Sie den Button "Account" aus.

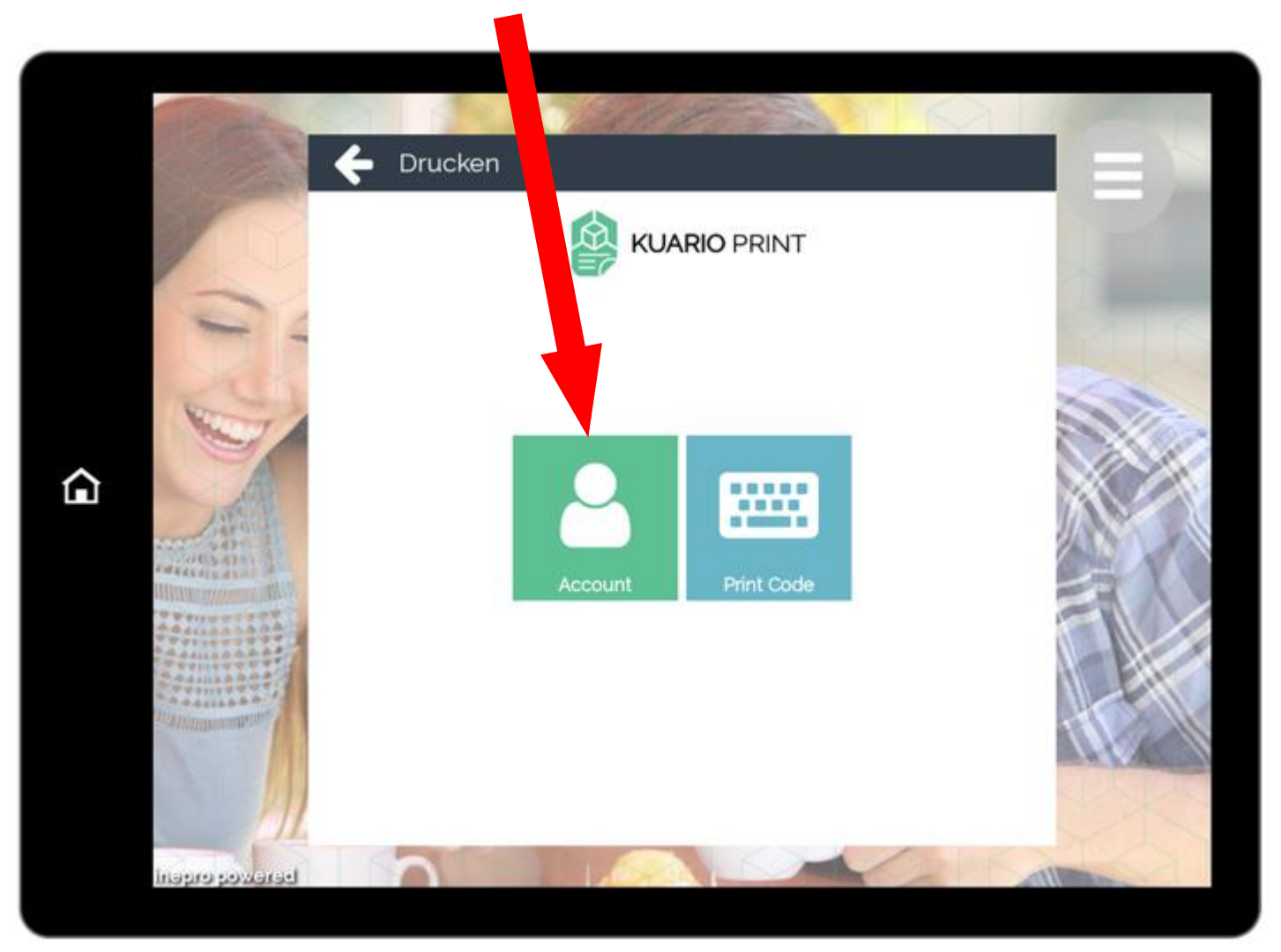

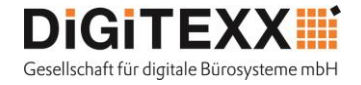

Es erscheint die Login Seite, an der sich anmelden können - entweder mit den Anmeldedaten (E-Mail Adresse und Passwort des KUARIO Accounts), oder bequem mit dem Smartphone, über die KUARIO-App.

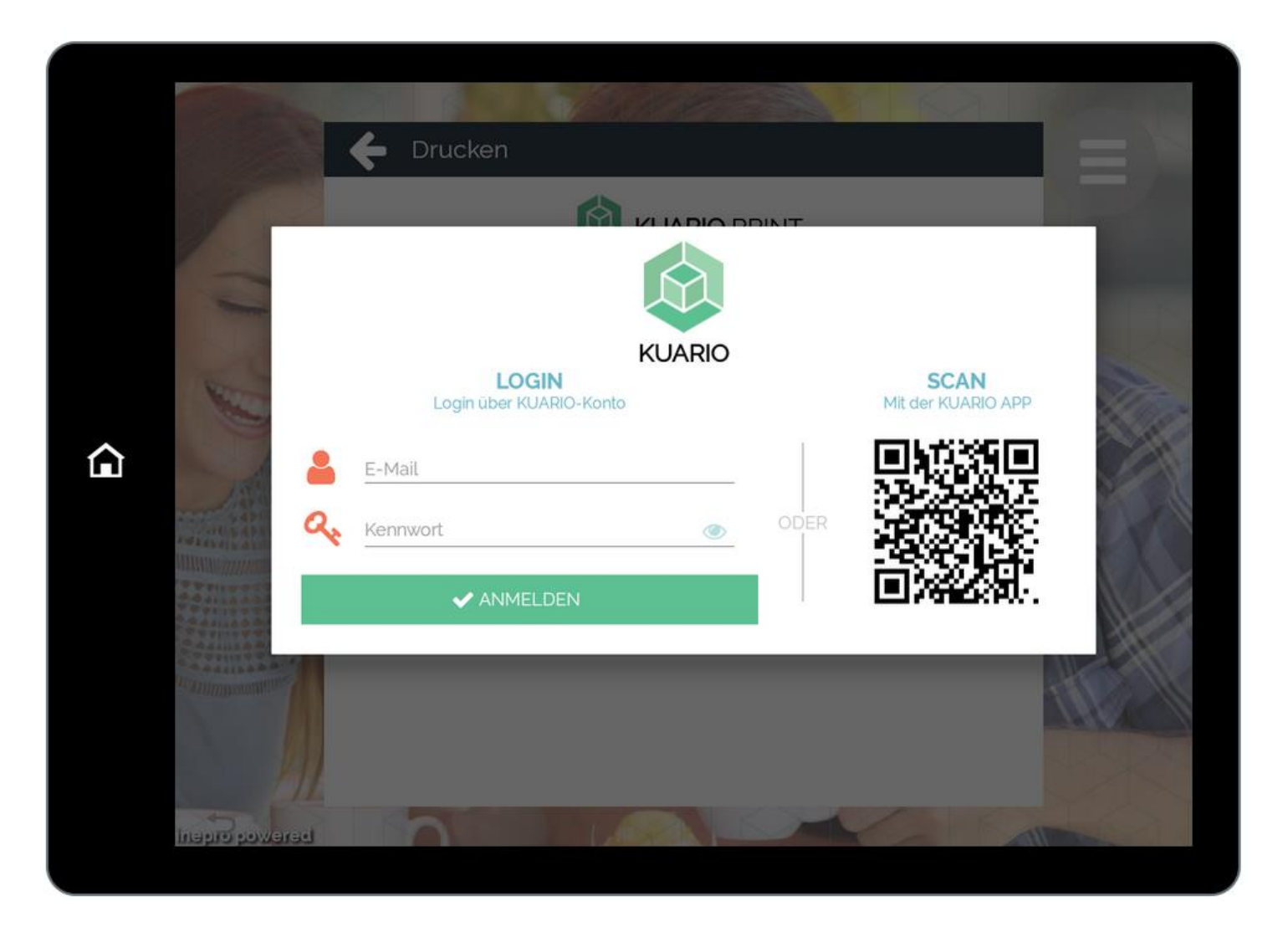

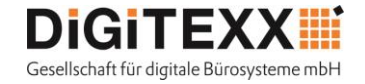

Das nächste Menü zeigt Ihnen, Ihe hochgaledenen Druckjobs. Durch anwählen des Druckjobs wird der Druckvorgang eingeleitet.

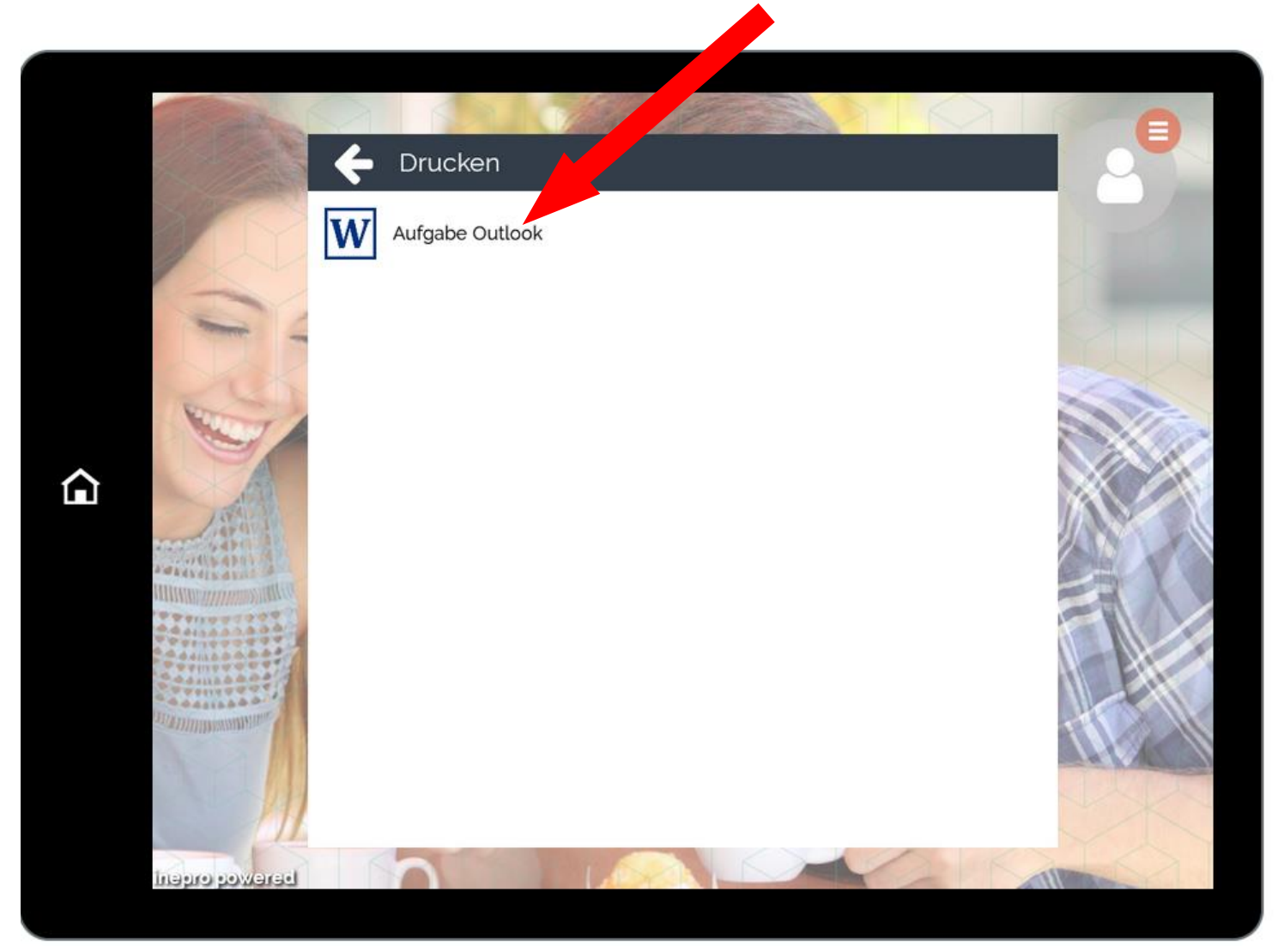